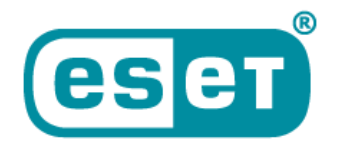

Digital Security<br>Progress. Protected.

# **PROCÉDURE DE MIGRATION**

### **Procédure de migration de la console ESET PROTECT**

#### **On-Premise sur Virtual Appliance CentOS 7 vers Rocky Linux 9**

27/03/2024 | v.1.0

## **Introduction**

Ce document explique succinctement et simplement comment migrer votre console ESET PROTECT On-Premise sur Virtual Appliance CentOS 7 vers la nouvelle Virtual Appliance Rocky Linux 9.

### **Recommandations**

• Sauvegardez votre base de données et exportez l'autorité de certification et les certificats homologues de votre ancien serveur monofonctionnel virtuel ESET PROTECT avant la migration ou la mise à niveau du serveur ESET PROTECT

• Nous conseillons de déchiffrer les appareils administrés chiffrés par ESET Full Disk Encryption (EFDE) avant la migration. Après la migration, vous pourrez chiffrer à nouveau les appareils nouvellement administrés à partir de la nouvelle console Cloud.

• Nous conseillons d'effectuer la migration sur un échantillon de postes dans un premier temps. Une fois cet échantillon remonté sur la nouvelle console, vous pouvez effectuer la procédure sur le reste des postes.

### **Liens utiles**

• La procédure de migration d'ESET PROTECT On-Premise est détaillée sur notre site : [https://help.eset.com/protect\\_deploy\\_va/11.0/fr-FR/va\\_upgrade\\_migrate.html](https://help.eset.com/protect_deploy_va/11.0/fr-FR/va_upgrade_migrate.html)

# **Migrer ESET PROTECT Virtual Appliance CentOS 7 vers Rocky Linux 9**

### **1. Téléchargez et installer ESET PROTECT VA**

Téléchargez la dernière version de l'Appliance ESET PROTECT [ici.](https://www.eset.com/int/business/download/eset-protect/?_gl=1*we6tms*_ga*MjExMDIwMDM5MS4xNzA1OTM5OTk5*_ga_QQY56YDFHV*MTcxMTUzMTY3NS4xNDMuMS4xNzExNTM0ODY0LjAuMC4xNjI5OTAyMzY0#virtual)

Une fois télécharger, déployez une nouvelle Appliance Virtuelle ESET PROTECT depuis l'hyperviseur de votre choix, **sans la configurer via son interface Web**.

- [VMware vSphere/ESXi](https://help.eset.com/protect_deploy_va/11.0/en-US/deployment_on_vsphere_esxi.html)
- [VMware Workstation/Player](https://help.eset.com/protect_deploy_va/11.0/en-US/deployment_on_wmware_workstation_player.html)
- [Microsoft Hyper-V](https://help.eset.com/protect_deploy_va/11.0/en-US/deployment_on_hyperv.html)
- [Oracle VirtualBox](https://help.eset.com/protect_deploy_va/11.0/en-US/deployment_on_vbox.html)
- [Citrix](https://help.eset.com/protect_deploy_va/11.0/en-US/hypervisor_citrix.html)

### **2. Migrer la base de données**

Ouvrez la console de la **nouvelle machine virtuelle**, appuyez sur la touche Entrée de votre clavier lorsque vous êtes dans l'écran principal pour entrer en mode d'administration de la nouvelle Appliance Virtuelle ESET PROTECT déployée.

Entrez « eraadmin » et appuyez à deux reprises sur Entrée pour vous connecter. (Il est possible que la configuration du clavier soit en qwerty, il faut donc taper « erqqd, in »)

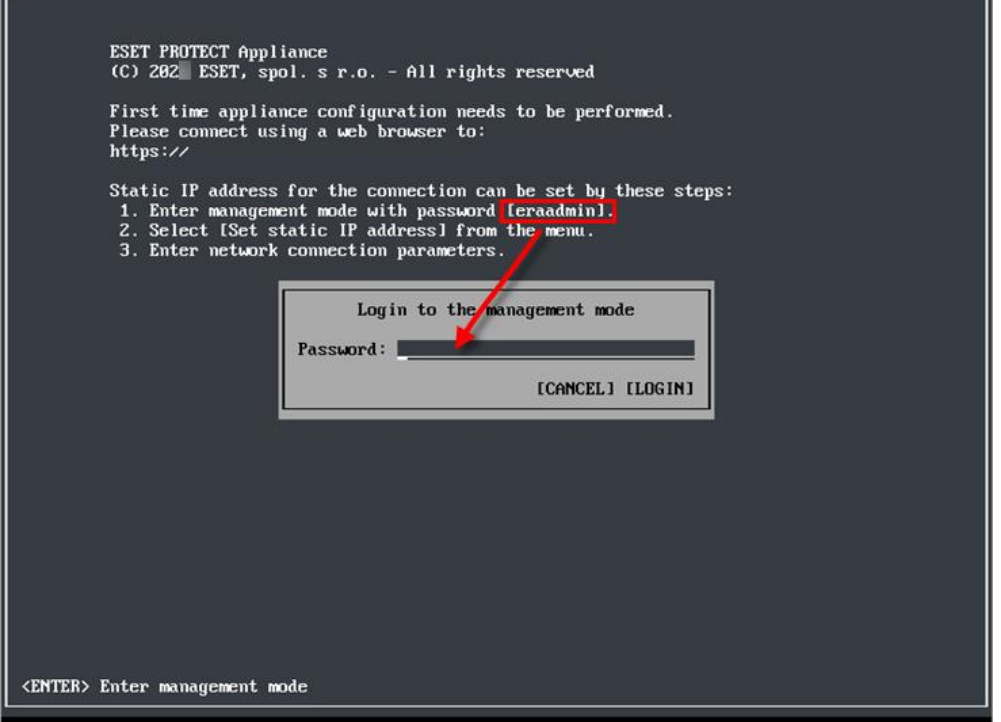

Sélectionnez « **Pull database from other server** » à l'aide des touches directionnelles, puis appuyez sur Entrée.

Saisissez le mot de passe root de la base de données sur l'Appliance Virtuelle ESET PROTECT distante de laquelle vous souhaitez récupérer la base de données ESET PROTECT (votre ancienne Appliance virtuelle ESET PROTECT). Si vous n'utilisez qu'un seul mot de passe sur votre ancien serveur monofonctionnel virtuel ESET PROTECT, saisissez-le ici.

Connectez-vous à l'ancienne Appliance Virtuelle ESET PROTECT (SSH). En entrant le nom d'utilisateur (root) et le nom d'hôte (hostname) ou l'adresse IP (IPadress) de l'ancien serveur ESET PROTECT au format suivant : root@IPaddress ou root@hostname

Si on vous demande de confirmer l'authenticité de l'hôte, tapez « **yes** ». Sinon, ignorez cette étape.

Saisissez le mot de passe de la machine virtuelle de votre ancienne Appliance virtuelle ESET PROTECT, puis appuyez sur **Entrée**. Le message « Remote Server database was backed up » s'affichera lorsque les opérations de sauvegarde seront terminées.

⚠ *La durée des opérations de sauvegarde et de restauration dépend de la taille de la base de données.*

Ressaisissez le mot de passe de votre ancienne machine virtuelle de votre ancienne Appliance virtuelle ESET PROTECT. Il est possible que vous deviez ressaisir le mot de passe à plusieurs reprises pendant la copie, en fonction du temps nécessaire pour copier la base de données.

Patientez jusqu'à la restauration de la base de données.

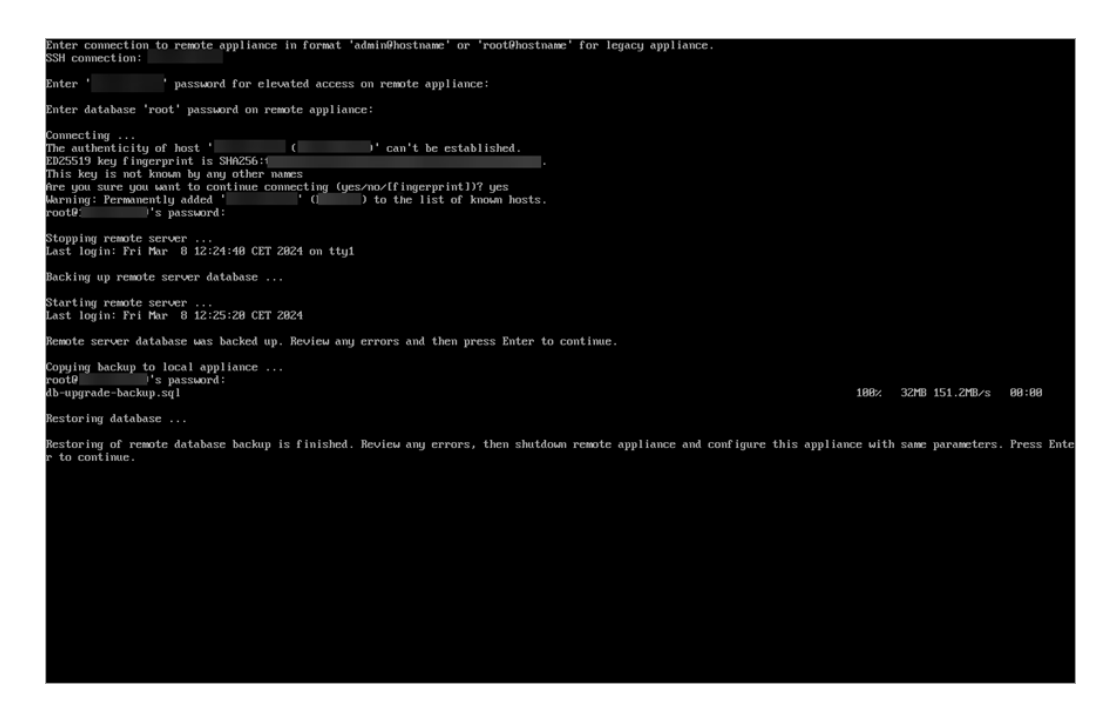

### **3. Configurer l'Appliance Virtuelle ESET PROTECT via l'interface web**

#### [Configurer votre nouvelle Appliance Virtuelle sur Rocky Linux 9](https://help.eset.com/protect_deploy_va/11.0/fr-FR/config_server_va.html)

⚠ **Nous vous conseillons d'utiliser la même adresse IP que votre ancienne Appliance Virtuelle.**

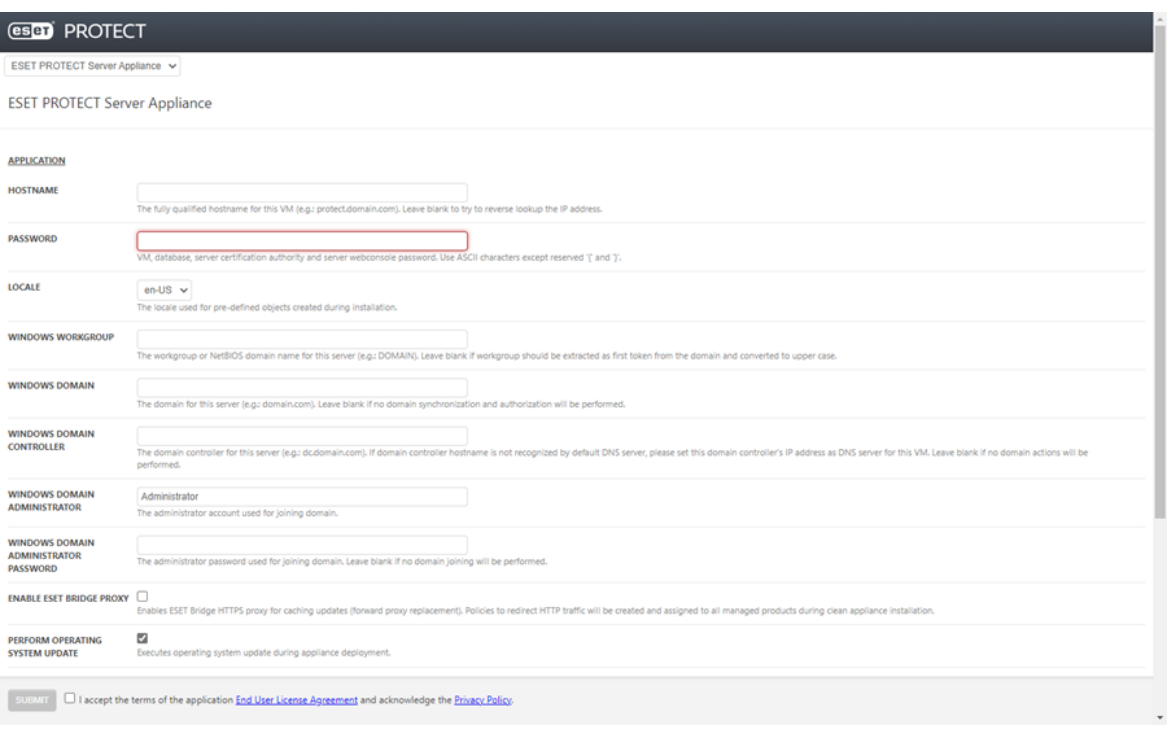

Vérifiez que votre nouvel ESET PROTECT VA se comporte de la même manière que le précédent.

#### • Si le nouvel ESET PROTECT VA a la même adresse IP **(recommandé)** :

⚠ *Assurez-vous que la configuration réseau de votre nouveau serveur ESET PROTECT (adresse IP, nom de domaine complet, nom de l'ordinateur, enregistrement DNS SRV) correspond à celle de votre ancien serveur VA. Vous pouvez également utiliser le nom d'hôte en modifiant l'enregistrement DNS vers le nouveau serveur.*

- o Éteignez l'ancien VA.
- o Allumez le nouvel ESET PROTECT VA.
- o Assurez-vous que tous les ordinateurs sont connectés au nouvel ESET PROTECT VA.
- o Mettez hors service l'ancien VA.
- Si le nouvel ESET PROTECT VA a une adresse IP différente :
	- o Créez une stratégie sur votre ancien VA pour [définir une nouvelle adresse IP](https://help.eset.com/protect_admin/11.0/fr-FR/admin_pol_planed_for_migration.html) du serveur ESET PROTECT et l'attribuer à tous les ordinateurs.
	- o Attendez que la politique soit distribuée à tous les agents de gestion ESET.
	- o Assurez-vous que tous les ordinateurs sont connectés au nouvel ESET PROTECT VA.
	- o Éteignez et mettez hors service l'ancien VA.

⚠ *Nous vous recommandons fortement de ne pas désinstaller l'ancien serveur ESET PROTECT VA à l'aide d'un script de désinstallation. Cette procédure de désinstallation dissociera (supprimera) également toutes les licences de la nouvelle base de données ESET PROTECT VA Server. Pour éviter ce comportement, supprimez l'ancienne base de données du serveur ESET PROTECT VA (*SUPPRIMER LA BASE DE DONNÉES*) avant la désinstallation.*

Ouvrez votre console ESET PROTECT depuis votre navigateur avec l'adresse IP de votre Appliance Virtuelle et vérifié que tout fonctionne correctement.